#### East Central Railway DDU DIVISION

#### NOTICE

No. CS/DDU/Act Apprentice/24

DDU, dt. 03.05.2024.

# Sub: - Provisional Panel of various trades under Apprentice Act-1961.

**Ref:** – Notification of RRC having no. RRC/ECR/HRD/Act.App./2023-24

Based on the verification of documents and genuineness of the candidature conducted during 18.03.24 to 22.03.24 & 01.04.24 to 03.04.24 by DDU division, the list of candidates provisionally empanelled for Act apprenticeship training for the respective trades has been published on the website of DDU division.

In view of guideline received from Regional Directorate of Apprenticeship Training/Kanpur, you are requested to register yourself on the website of Ministry of Skill Development and Entrepreneurship i.e. <u>https://www.apprenticeshipindia.gov.in</u> The process for registration is enclosed as Annexure.

The procedure may be followed and are required to get registered on the portal by 10<sup>th</sup> May, 2024.

The under mentioned points should be strictly adhered to before applying against the notified vacancy of this establishment (i.e. DRM Office DDU): -

- Name of candidate, fathers name, mothers name & date of birth should be same in all respect as per all certificates, i.e. 10<sup>th</sup> Marksheet & Passing Certificate, ITI Mark sheet & passing certificate, Caste Certificate, PH certificate, Ex. Serviceman certificate, Aadhar Card and PAN card etc.
- 2. ITI Marksheet & passing certificate duly issued by NCVT/SCVT/DGT should be uploaded, no online or provisional mark sheet will be valid.
- 3. In case of any differences regarding the name, date of birth etc. as per Sl. No. 1 above, the same should be got corrected/rectified from issuing authority before applying against the notified vacancy of this establishment. No affidavit will be considered in this regard.

This process is required to be completed by 10<sup>th</sup> May, 2024. If any kind of irregularities is detected or not fulfilling the terms & condition mentioned vide Sl. 1 to 3 by the candidate the same is liable for cancellation of your candidature.

(Manoj Paswan) APO. for Sr. Divisional Personnel Officer. E. C. Railway, DDU.

# **Candidate Instruction Manual**

#### THE APPRENTICESHIP PORTAL

The Apprenticeship Portal is a website of the Central Government for exchange of information on Apprenticeship. The public view gives you access to information on Apprenticeship Opportunities Posted by Companies, Registered Candidates, and Apprenticeship Guidelines.

The Candidates can access to information such as available Apprenticeship Opportunities basis the Search Parameters like State, District, Sector and Trade, Organization and so on. To apply against available apprenticeship opportunities, it is mandatory for you register on the portal. The steps for registration are as follows:

| हिंग<br>Skill India<br>जीवान भारत-कुवान भारत | Home Appre                                                                     | cceship Opportunities Training Providers<br>(BTP) $\scriptstyle{\lor}$ TPA | Login Register V |
|----------------------------------------------|--------------------------------------------------------------------------------|----------------------------------------------------------------------------|------------------|
|                                              |                                                                                | Apprenticeship Opportunities                                               |                  |
|                                              |                                                                                |                                                                            | i Clear          |
|                                              | Search Opportunities Software                                                  |                                                                            |                  |
|                                              | Junior Software                                                                |                                                                            |                  |
|                                              | Junior Software Developer<br>Junior Software Developer and                     |                                                                            | 15 🗸             |
|                                              | Junior Software Developer and Web<br>Junior Software Developer and Web Develo. | 830 Opportunities                                                          |                  |

Note: The fields marked in <u>\* are mandatory.</u>

## **Candidate Registration**

#### Click on the "Register" button the top toolbar and select the option Candidate.

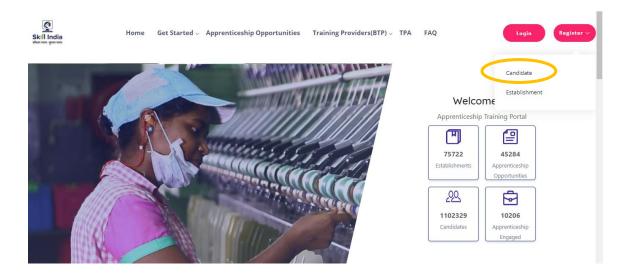

A **Short Registration Form** will open (as shown below). You would be required to fill your Basic, Family and Contact details and click continue.

Note: Please enter a valid email ID as the activation link will be send through a mail to that ID. Also, remember the password and you will use it to login to your account on the Apprenticeship Portal.

| Skill India<br>Skill India | Home Apprenticeship Opportun                            | tifes Training Providers(BTP) ~ TPA |    | Login Register V |
|----------------------------|---------------------------------------------------------|-------------------------------------|----|------------------|
|                            | Ca                                                      | ndidate Registration                |    |                  |
|                            | Personal Details<br>Name *                              |                                     |    |                  |
|                            | Enter Name                                              |                                     |    |                  |
|                            | Father/Mother/Spouse Name *                             | Relationship *                      |    |                  |
|                            | Father/Mother/Spouse Name                               | Relationship                        | *  |                  |
|                            | Enter your Father/Mother/Spouse Name<br>Date of Birth * | Gender *                            |    |                  |
|                            | DD-MM-YYYY                                              | Select Gender                       | ×. |                  |

| Mobile Number                                                                                            | Email ID                                                                   |
|----------------------------------------------------------------------------------------------------|----------------------------------------------------------------------------|
| Enter Mobile Number                                                                                      | Enter Email ID                                                             |
| Pasword *                                                                                                | Email D is required<br>Confirm Password                                    |
| Pasword                                                                                                  | Confirm Password                                                           |
| Your password must be 6 characters long.<br>Password is required                                         |                                                                            |
| Disclaimer<br>By signing up, you agree to the Terms of Service and Privacy Polis<br>number when provided | cy, including cookie Uie others will be able to find you by email or phone |
|                                                                                                    | Submit                                                                     |

A dialog Box with the **Registration number** will notify your account creation after which you will receive an activation Email on the registered Email Address.

| Father/Mother/Spouse Name *     | Relationship *                                                              |                                   |
|---------------------------------|-----------------------------------------------------------------------------|-----------------------------------|
| Father/Mother/Spouse Name       | e Relationship                                                              |                                   |
| Enter your Father/Mot           |                                                                             | ×                                 |
| Date of Birth                   | $\langle \checkmark \rangle$                                                |                                   |
| DD-MM-YYYY                      | $\mathbf{O}$                                                                |                                   |
| Mobile Number                   | Registered Successfully!!                                                   |                                   |
| Enter Mobile Numbe              | Please check your email for activation!                                     |                                   |
|                                 | Please note this registration number                                        |                                   |
| Password *                      | A012019005631                                                               |                                   |
| Password                        |                                                                             |                                   |
| Your password must t            | ОК                                                                          |                                   |
| Disclaimer                      |                                                                             |                                   |
| By signing up, you agree to the | Terms of Service and Privacy Policy, including cookie Use others will be at | ole to find you by email or phone |
| number when provided            |                                                                             |                                   |

On the Email, click the 'Activate' button (as shown in the image below)

|               | Apprenticeship Portal                                                                                                    |
|---------------|----------------------------------------------------------------------------------------------------|
|               | Dear ananya,                                                                                                    |
| Reply all   💙 | Delete Junk   ✓ •••                                                                                                    |
|               | Please note this number for all communications                                                                                                    |
|               | Please Activate your Account                                                                                                    |
|               | Activate                                                                                                    |
|               | Thank you for using our application!                                                                                                    |
|               | Regards,<br>Apprenticeship Portal                                                                                                    |
|               | If you're having trouble clicking the "Activate" button, copy and paste the URL below into<br>your web browser: <u>https://apprenticeshipindia.org/activate/5c4df58f44f7d76386684f82</u> |

/LLtqmuVvCX7se3ppN8hFzw5upmNT6S

### Login

Once you click on the Activate Button, the screen will automatically **redirect you to the Log-In page** (see below) where you type your registered **Email ID/Registration Number** 

**and Password** (the email ID and Password are the same you mentioned during registration) to login.

| Home | Apprenticeship Opportunities | Training Providers(BTP) ~ | TPA           |  |
|------|------------------------------|---------------------------|---------------|--|
|      |                              | Login                     |               |  |
|      | ananya nanda@nsdcindia.o     | rg                        | R             |  |
|      |                              |                           | ٩             |  |
|      |                              | Login                     |               |  |
|      | Resend activation link?      | Forg                      | got Password? |  |

#### **Profile Completion**

Once Logged In, you will have to click on the button **'Complete Your Profile'** (encircled below). You <u>will not be able to apply to any Apprenticeship Opportunity without</u> <u>completing your profile</u>.

|              | Home | Apprenticeship Opportunities Training | Providers(BTP) ~ TPA Complete Your | : Profile            |
|--------------|------|---------------------------------------|------------------------------------|----------------------|
| Dashboard    |      | Candidates Dashboard                  |                                    |                      |
| Q Profile    |      |                                       |                                    |                      |
| Contracts    |      |                                       |                                    |                      |
| Applications |      | 1                                     |                                    |                      |
| Invitations  |      |                                       |                                    | •                    |
| Bank Details |      | 0                                     | 0                                  | 1                    |
| → Log Out    |      | Contracts                             | Applications                       | Invitations Received |
|              |      |                                       |                                    |                      |

Start by clicking the **'Edit'** button (encircled below) to add your "About Me" and Contact Details.

|                       |                            | About Contact Education   | Preference |                            |
|-----------------------|----------------------------|---------------------------|------------|----------------------------|
|                       |                            |                           |            |                            |
| About Me 🗹 Edit       |                            |                           |            | Candidate Overview         |
|                       |                            |                           |            |                            |
| Registration Number   | A012019005632              | Name                      | Ananya     | Gender<br>Female           |
| Date of Birth         | 15-01-1982                 | Gender                    | Female     |                            |
| Email                 | ananya.nanda@nsdcindia.org | Phone Number              |            | Mobile Number              |
| Category              |                            | PMKVY Number              |            |                            |
| Disability            |                            | Father/Mother/Spouse Name | gautam     | Email                      |
| Relationship          | Father                     | Guardian Name             |            | ananya.nanda@nsdcindia.org |
| Guardian Relationship |                            | Candidate Signature       |            |                            |
|                       |                            |                           |            |                            |
| Contact Details       |                            |                           |            |                            |
| Address Line 1        |                            | Address Line 2            |            |                            |
| City                  |                            | Pin code                  |            |                            |
| State                 |                            | District                  |            |                            |

On clicking the 'Edit' button, the following screen will emerge. *The fields marked in* **\*\*** *are mandatory.* 

| Hon               | e Apprenticeship Opportunities Training Providers<br>(BTP) $_{\sim}$ TP- | A Complete Your Profile                                                    |
|-------------------|--------------------------------------------------------------------------|----------------------------------------------------------------------------|
|                   |                                                                          |                                                                            |
| < back to profile | Basic Details                                                            |                                                                            |
|                   | Email                                                                    | Mobile Number                                                              |
|                   | ananya nanda@nsdcindia.org                                               | Enter Number                                                               |
|                   | Gender                                                                   | Has Disability                                                             |
|                   | Female                                                                   | Ves No                                                                     |
|                   | Date Of Birth *                                                          | Date Of Birth Document                                                     |
|                   | 15/01/1982                                                               | Choose file No file chosen                                                 |
|                   |                                                                          | Please upload only (jpeg, jpg, png, pdf) files<br>Maximum 4MB only allowed |
|                   | Father/Mother/Spouse Name                                                | Relationship *                                                             |
|                   | gautam                                                                   | Father •                                                                   |
|                   | Id Proof Type *                                                          | Document Proof                                                             |
|                   | Select Proof type                                                        | Choose file No file chosen                                                 |

## Understanding Candidate Dashboard

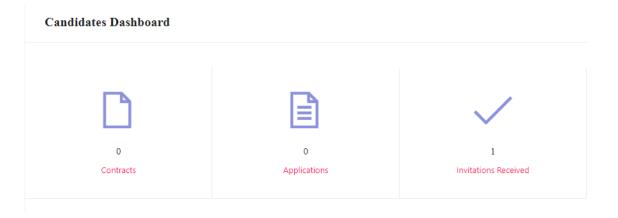

There are 3 items on your dashboard and they are explained below:

- 1. **Invitations Received** Some companies screen your profile and if they feel you're fit for the opportunity, they send out an invitation to you to apply to the opportunity. This section lists the number of invitations received by the candidate.
- 2. **Applications:** This section lists the number of Apprenticeship Opportunities you had applied to.
- 3. **Contracts:** This section will show the contract you have signed with the company. Multiple companies can send you contracts, however, you will only be able to accept one.

## Apply to Opportunities

You can use the option **"Apprenticeship Opportunities"** on the top toolbar to view the opportunities. You can search by **keywords**, such as 'hospitality' or 'fitter', 'operator", "chef", "sewing machine" and so on in the 'Search Opportunities" section (encircled below)

| Home Apprenticeship Opportunities Training Providers(BTP) J TPA |                                                                                                    |                                    |  |  |  |  |  |
|-----------------------------------------------------------------|----------------------------------------------------------------------------------------------------|------------------------------------|--|--|--|--|--|
|                                                                 | Apprenticeship Opportunities                                                                                                    |                                    |  |  |  |  |  |
| chef ×                                                          |                                                                                                    | Clear                              |  |  |  |  |  |
| Chef<br>Trainee Chef<br>trainee Chef Apprenticeship             | Set 2 minimum Next > 311 Opportunities                                                                                                    | 15 7                               |  |  |  |  |  |
|                                                                 | Customer Relationship Executive<br>Navyyoti Global Solutions Pvt Ltd<br>Description:<br>Person will be handling customer over the email and chat. Calling will b<br>Custom Guragram, Haryana | Apply View<br>Posted On 04-02-2019 |  |  |  |  |  |
|                                                                 | Apprentice<br>BAPS Shastriji Maharaj Hospital<br>Description:                                                                                                    | Apply View                         |  |  |  |  |  |

Simply click on the **'Apply'** button (encircled above) to apply to the opportunity of your choice.

#### Invitations

Companies can view your profile and invite you to apply to an apprenticeship opportunity posted by them. You can view them by clicking the **'Invitations'** option (encircled below) on the left menu.

|               |              | Home | Apprenticeship Opportun | ities Training Providers(BTP) $\sim$ | TPA Complete | Your Profile |        |        |       |
|---------------|--------------|------|-------------------------|--------------------------------------|--------------|--------------|--------|--------|-------|
|               |              |      | Select Status           | Count has a tablic branch and a      |              |              | 0      | Search | Reset |
| $\bigcirc$    | Dashboard    |      | Select Status           | Search by establishment name         |              |              | Q      | Search | Reset |
| 8             | Profile      |      |                         |                                      |              |              |        |        |       |
|               | Contracts    |      | Opportunity             | Establishment                        | Invited On   | Status       | Action |        |       |
|               | Applications |      | Dummy                   | Crystal Medical Systems              | Feb 4, 2019  | Pending      | view   | Apply  |       |
|               | Invitations  |      | ,                       |                                      |              | 2            |        |        |       |
|               | Bank Details |      |                         |                                      |              |              |        |        |       |
| $\rightarrow$ | Log Out      |      |                         |                                      |              |              |        |        |       |
|               |              |      |                         |                                      |              |              |        |        |       |

You can view the details of the opportunity by clicking on the **'View'** button (encircled above). If the opportunity interests you, you can click on the **'Apply'** button (encircled above) to apply to the opportunity.

On clicking 'Apply', you will be given the option to **choose the location** (in cases where the company has offered opportunity in several locations). The following box will appear and you can choose the location based on your preference.

|                             | Home Apprenticeship Opp | oortunities Training Providers(BT | IP) – TPA Comple | ete Your Profile | 2               |
|-----------------------------|-------------------------|-----------------------------------|------------------|------------------|-----------------|
| Dashboard                   | Select Status 🏼 🍟       | Search by establishment name      |                  |                  | Q Search Reset  |
| Profile     Contracts       | Opportunity             | Establishment                     | Invited On       | Status           | Action          |
| Applications                | Dummy                   | Crystal Medical Systems           | Feb 4, 2019      | Pending          | view            |
| ☐ Bank Details<br>☐ Log Out |                         | Select Preferred L                | ocations         |                  |                 |
|                             | Any locati              |                                   |                  |                  |                 |
| Acts and Guidelines         | Primary                 | OK Canc                           | el               | N                | ews and Updates |
|                             | — Automies under Aj     | hhemresmh resißn                  | ateu Gourses     |                  |                 |
|                             |                         |                                   |                  |                  |                 |
| - NAPS Guidel ines          |                         |                                   |                  |                  |                 |

### **Applications and Selection Process**

You can view all your application on the tab 'Applications' (encircled below) on the left menu.

| н                                     | ome Apprenticeship Opportunities                                                       | Training Providers(BTP) ~ TPA                        |                               |        |
|---------------------------------------|----------------------------------------------------------------------------------------|------------------------------------------------------|-------------------------------|--------|
| Dashboard                             | Select Status 🍞 Search by op                                                           | Select Status 🏼 🍟 Search by opportunity name         |                               | Reset  |
| Profile Contracts                     | Opportunity                                                                            | Establishment                                        | Applied Status<br>On          | Action |
| Applications Invitations Bank Details | Food and Beverage Service Trainee<br>Course name: Food and Beverage Service<br>Trainee | The Chocolate Room India Private Ltd                 | 31-01-2019 Pending            | View   |
| 📑 Log Out                             | Food and Beverage Service Trainee<br>Course name: Food and Beverage Service<br>Steward | NEW ARAM RESTAURANT AND LODGING BOARDING<br>JAMNAGAR | 31-01-2015 Contract<br>issued | View   |
|                                       | Front office Trainee<br>Course name: Front Office Trainee                              | NEW ARAM RESTAURANT AND LODGING BOARDING<br>JAMNAGAR | 31-01-201 Contract<br>issued  | View   |
|                                       |                                                                                        |                                                      |                               |        |

The page will show you a summary of all your applications.

After to an Opportunity, the company will review your profile and call invite you for an interview. If the company selects you, they will issue a 'Contract', and you will be able to see this in the 'Status' column above.

#### View and Accept Contract

If a company wants to make you an offer, they will send the contract to you. To view the list of contracts, click on the option **'Contracts'** (encircled below) in the left menu

|              |                             | Home           | Apprenticeship Opportu                              | nities Training Providers(BTP)                                                      | ~ TPA                                                |                |
|--------------|-----------------------------|----------------|-----------------------------------------------------|-------------------------------------------------------------------------------------|------------------------------------------------------|----------------|
| Ø            | Dashboard                   |                | Select Status                                       | Search by contract code                                                             | ٩                                                    | Search Reset   |
| Я<br>[]      | Profile                     |                | Code                                                | Opportunity                                                                         | Establishment                                        | StipendActions |
|              | Applications<br>Invitations |                | TMPCON0120190004                                    | 78 Food and Beverage Service Steward<br>Course Food and Beverage Service<br>Steward | NEW ARAM RESTAURANT AND LODGING BOARDING<br>JAMNAGAR | View           |
| Bank Details | CN02                        | CN022019000271 | Front office Trainee<br>Course Front Office Trainee | NEW ARAM RESTAURANT AND LODGING BOARDING<br>JAMNAGAR                                | View                                                 |                |
|              |                             |                | CN022019000271                                      | Front office Trainee<br>Course Front Office Trainee                                 | NEW ARAM RESTAURANT AND LODGING BOARDING<br>JAMNAGAR | View           |
|              |                             |                |                                                     |                                                                                     |                                                      |                |

To view details of the contract, click on the option 'View' (encircled above).

You will be able to see all details of opportunity – Stipend details, working days, location and so on. If all the details are correct as per your knowledge, you can accept the contracts by selecting the option **'Sign'** (encircled below). If for any reason, you don't plan to accept the opportunity, you can select the option **'Reject'** and the contract will get deleted.

|                          | Home | Apprenticeship Opportunities                                         | Training Providers(BTP) $\scriptstyle{\scriptstyle \vee}$ | TPA                   |                                      |
|--------------------------|------|----------------------------------------------------------------------|-----------------------------------------------------------|-----------------------|--------------------------------------|
| Dashboard                |      | CODE: TMPCON012019000478<br>(Contract to be signed within 5 days fro | m contract generation)                                    |                       | Status: Pending Sign Reject          |
| Contracts                |      | <b>Opportunity</b><br>Name                                           | Food And Beverage Service<br>Steward                      | Code                  | A0002013                             |
| Invitations Bank Details |      | Stipend Details                                                      | Stewaru                                                   | Contract Generated at | 31-01-2019                           |
| → Log Out                |      | Course Details                                                       |                                                           |                       |                                      |
|                          |      | Course Code                                                          | CO012019000008                                            | Course Name           | Food and Beverage Service<br>Steward |